# 3.DÉMARRAGE

Une fois branché sur le secteur, votre Firewall démarre automatiquement. Attendez quelques minutes que les voyants (*Online, Status, Power 1 -* et *Power 2* en cas de redondance) soient allumés.

Depuis votre poste client, vous pouvez vous connecter à l'interface d'administration à l'adresse suivante : https://10.0.0.254/admin Saisissez « admin » comme identifiant et comme mot de passe.

Avant l'installation de votre Firewall Stormshield Network, veuillez lire attentivement et respecter les consignes de sécurité mentionnées dans le document RÈGLES DE SÉCURITÉ ET PRÉCAUTIONS D'INSTALLATION.

#### CONTENU DE L'EMBALLAGE

- Votre boîtier Firewall Stormshield Network,
- Un adaptateur secteur,
- Un câble croisé RJ45,
- Un câble USB (type A vers type C).

Posez le Firewall horizontalement, sur ses pieds antidérapants ou installez-le en baie de rackage à l'aide du plateau rackable, livré sur commande.

- Si vous ne réussissez pas à vous connecter à votre Firewall, vérifiez la configuration de votre poste client. Le DHCP de ce poste client doit être activé ou son adresse IP doit appartenir au même plan d'adressage que celui de votre Firewall (10.0.0.0/8).
- A la première connexion, un avertissement peut apparaître dans votre navigateur. Confirmez que vous souhaitez poursuivre, pour faire apparaître l'interface d'administration.
- Si vous avez connecté votre poste client sur le Port 1, vous ne pourrez plus accéder à l'interface d'administration. Il faut connecter votre ordinateur sur le Port 2 et redémarrer le Firewall en vous y connectant en mode console (voir la documentation de PRÉSENTATION
- Pour éteindre votre Firewall, connectez-vous à l'interface de configuration. Rendez-vous dans le module MAINTENANCE (menu SYSTÈME) et cliquez sur le bouton

Pour les instructions, reportez-vous à la documentation de PRÉSENTATION ET INSTALLATION PRODUITS.

### 4.ASSISTANCE

- Activer vos licences d'utilisation, une option logicielle ou télécharger les dernières mises à jour,
- Gérer vos licences,
- **■** Vous inscrire aux mailing-lists techniques et commerciales.

ET INSTALLATION PRODUITS).

Le port réseau **1** est réservé au modem ou au routeur Internet. Vous ne pouvez pas accéder à l'interface de configuration depuis ce port.

« Arrêter le Firewall ». Puis attendez quelques minutes que les voyants *Online, Status, Power 1 -* et *Power 2*  en cas de redondance - soient éteints.

# STORMSHIELD NETWORK SECURITY GUIDE D'INSTALLATION RAPIDE - SN-S-SERIES

### 1. INSTALLATION

**■** En cas de problème matériel avec votre Firewall ou si l'un des éléments n'est pas conforme à sa description, contactez votre partenaire certifié.

## 5.DOCUMENTATION

Connectez-vous à l'adresse suivante pour accéder à VOTRE ESPACE SÉCURISÉ ou obtenir vos codes d'accès : https://www.mystormshield.eu

#### VOTRE ESPACE SÉCURISÉ vous permet notamment de :

LA DOCUMENTATION des Firewalls Stormshield Network est accessible en ligne et propose diverses documentations (Guides, Notes Techniques, etc.). https://documentation.stormshield.eu

LA BASE DE CONNAISSANCES du support technique est accessible depuis votre Espace sécurisé.

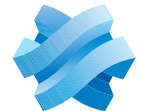

Pour plus d'informations relatives à la configuration, consultez la documentation GUIDE D'INSTALLATION ET DE PREMIÈRE CONFIGURATION D'UN FIREWALL SNS.

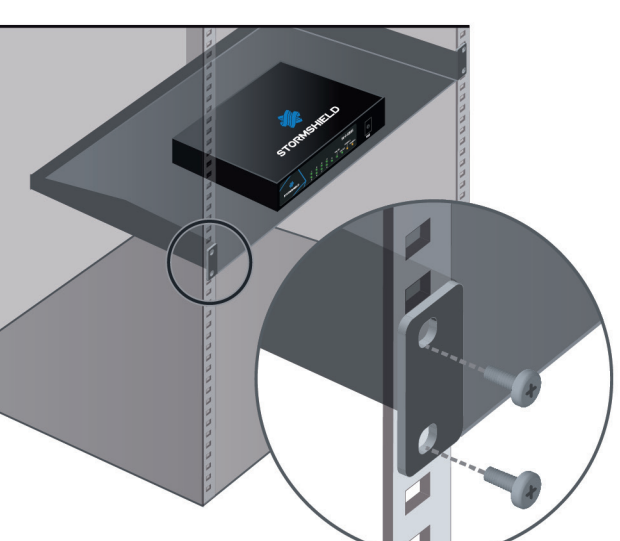

Registration password:

Document version 1.0 - Copyright Stormshield 2022

**STORMSHIELD** 

### 2.BRANCHEMENT DU BOÎTIER

Connectez les ports réseau comme suit :

**- Interface INTERNE 2 (IN)** → Poste client

- Interface EXTERNE (OUT) **→** Équipement d'accès Internet

Le boîtier SN-S-SERIES étant équipé d'alimentations redondantes (en option), il est recommandé de le brancher sur 2 sources d'alimentation différentes. L'adaptateur secteur optionnel est disponible sur commande. Vissez l'adaptateur secteur sur votre Firewall Stormshield Network et branchez-le sur le secteur.

Pour plus d'informations, consultez la documentation de PRÉSENTATION ET INSTALLATION PRODUITS.

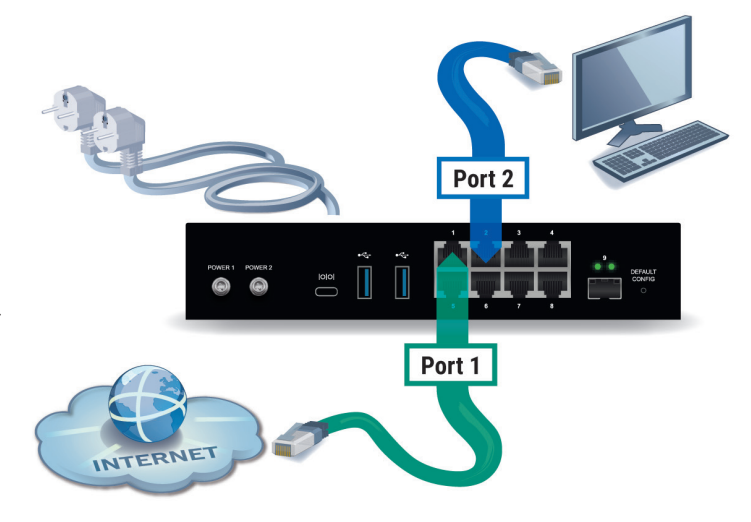

Notez le mot de passe d'enregistrement **➊** et le numéro de série **➋** situés sous votre Firewall. Ces informations vous seront demandées au cours de l'installation.

#### INSTALL ATION

#### IMPORTANT

**➊ ➋**

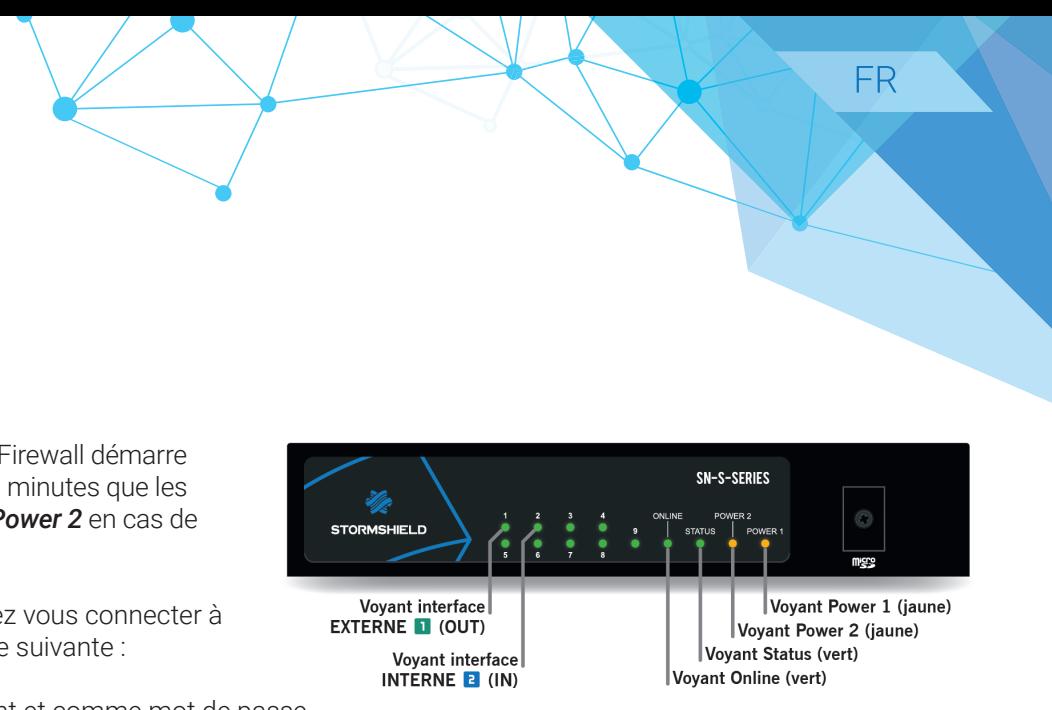